**STD-CU43USB\_V1.1J**

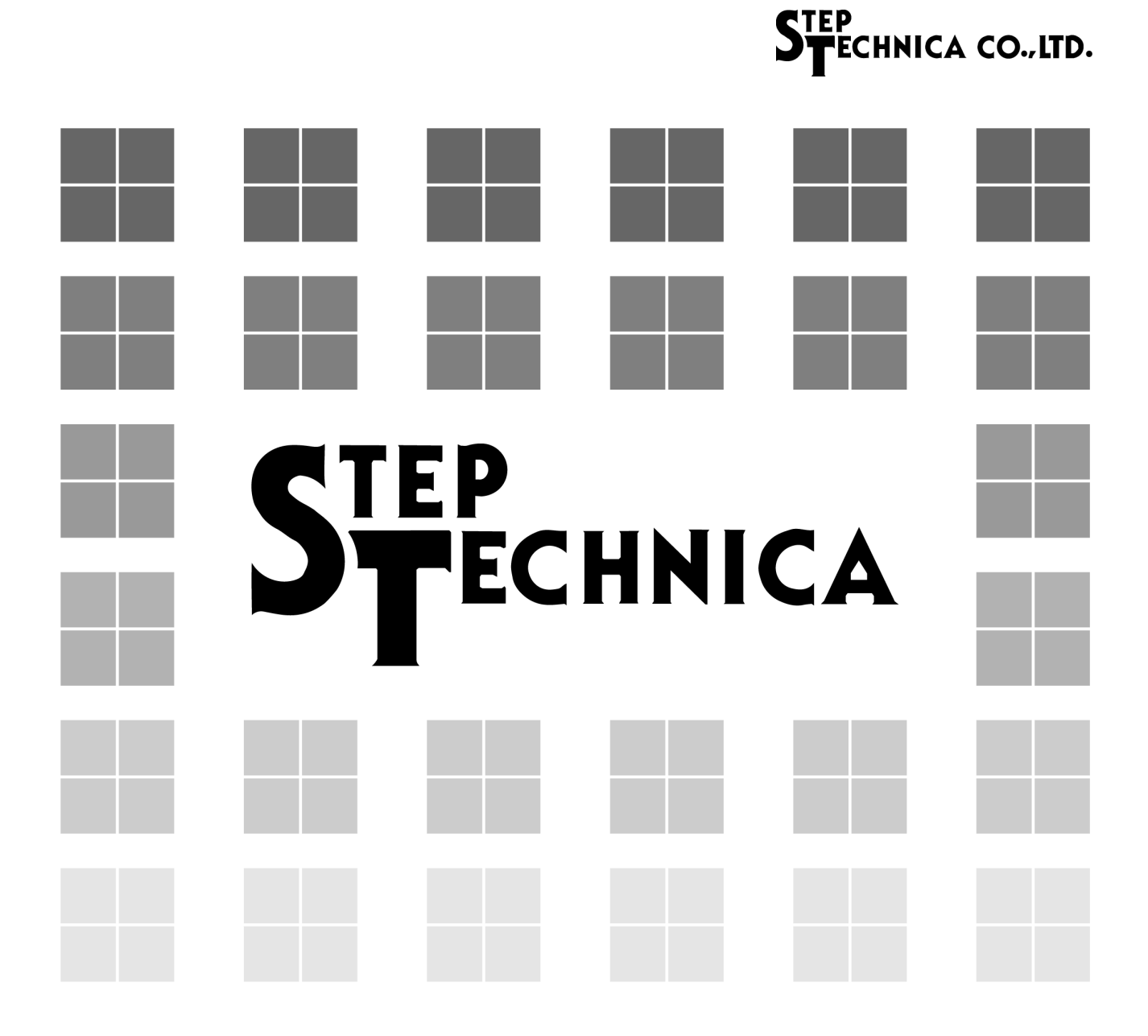

CUnet (MKY43) 搭載 USB ユニット

# **CU-43USB**

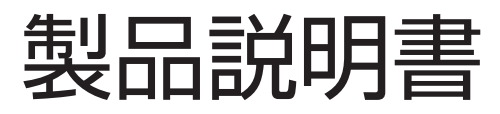

# **STECHNICA CO., LTD.**

CU-43USB 製品説明書

#### はじめに

このたびは、本製品をご購入いただき、ありがとうございます。

#### ● 同梱物をお確かめください。

本製品には下記の内容物が同梱されています。ご使用前に必ずご確認ください。 万一、内容物が足りない場合や破損している場合は、お買い求めの販売店にご連絡ください。

- ・CU-43USB 本体 1 台
- ・CU-43USB 製品付属書 1 枚
- ・MicroUSB ケーブル 1 本

#### ● 安全にご使用いただくために

本製品を安全にお使いいただくために、本書に記述されている内容を必ずお守りください。 本書では、人身事故や機器の破損をさけるため、注意事項を次の表示と記号にて示しています。これらは、安全 に関する重大な内容ですので、内容をよく理解いただき、安全に機器を操作してください。

> この表示を無視して、誤った取り扱いをすると、人が死亡または重症を負う危険が差し 危険 迫って生じることが想定される内容を示しています。

周囲に発火性、腐食性のガスがある場所で使用しないでください。爆発、火災、感電、故障の原因となります。

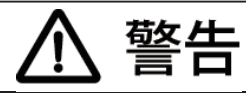

この表示を無視して、誤った取り扱いをすると、人が死亡または重症を負う可能性が想 定される内容を示しています。

本製品の設置や接続は、電気的知識のある技術者が行ってください。設置や交換作業の前には必ず本製品の電源 をお切りください。火災、感電の原因となります。

本製品は本書に定められた仕様や条件の範囲内でご使用ください。火災、感電の原因となります。

水や薬品のかかる可能性がある場所では使用しないでください。火災、感電の原因となります。

異常が発生した場合は、直ちに電源を切り原因を取り除いた上で、再度電源を投入してください。火災、感電の 原因となります。

本製品は、原子力及び放射線関連機器、鉄道設備、航空機器、船舶機器、医療機器などの人命に直接かかわるよ うな状況下での使用されることを目的として、設計、製造されたものではありません。

注意 この表示を無視して、誤った取り扱いをすると、人が損害を負う可能性が想定される内 容及び物的損害のみの発生が想定される内容を示しています。

本製品に衝撃を与えたり、曲げたりしないでください。誤動作、発熱、故障、破損の原因になります。 本製品の端子部 ( コネクタ ) には手を触れないでください。誤動作、発熱、故障の原因になります。 触れた場合は、工業用アルコールできれいにふいてください。

PC 本体から、本製品に対して十分な電力が供給できることを確認してください。十分な電力が供給できない場

合は、誤動作、発熱、故障の原因になります。

本製品は機能追加、品質向上のため予告なく仕様を変更する場合があります。

本製品は分解、修理、改造を行わないでください。改造された製品に対しては、弊社は一切の責任を負いません。 本製品または付属ソフトウェアの使用による要因とする損失、逸失利益などの請求につきましては、前項にかか わらず、いかなる責任も負いかねますのであらかじめご了承ください。

・関連マニュアル

本製品をご使用いただくに当たり、CUnet 通信に関する以下のドキュメントを用意しております。合わせてご参照 ください。

ソフトウェア開発に関しては、CU-43USB ソフトウェア仕様書をご参照ください。

- ・CUnet 導入ガイド
- ・CUnet テクニカルガイド
- ・Let's Try CUnet
- ・MKY43 ユーザーズマニュアル

- ・ 本書の内容の全部または一部を無断で転載することは、禁止されています。
- ・ 本書の内容に関しては、将来予告なしに変更することがあります。
- ・ 本書の内容については万全を期しておりますが、万一ご不審な点や記載漏れなどお気づきの事がありましたら、 お買い求めの販売店、またはステップテクニカへご連絡ください。

### 改訂履歴

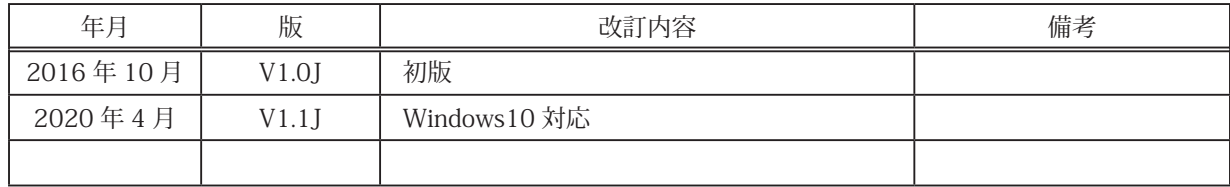

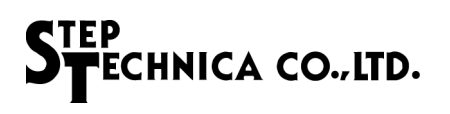

目次

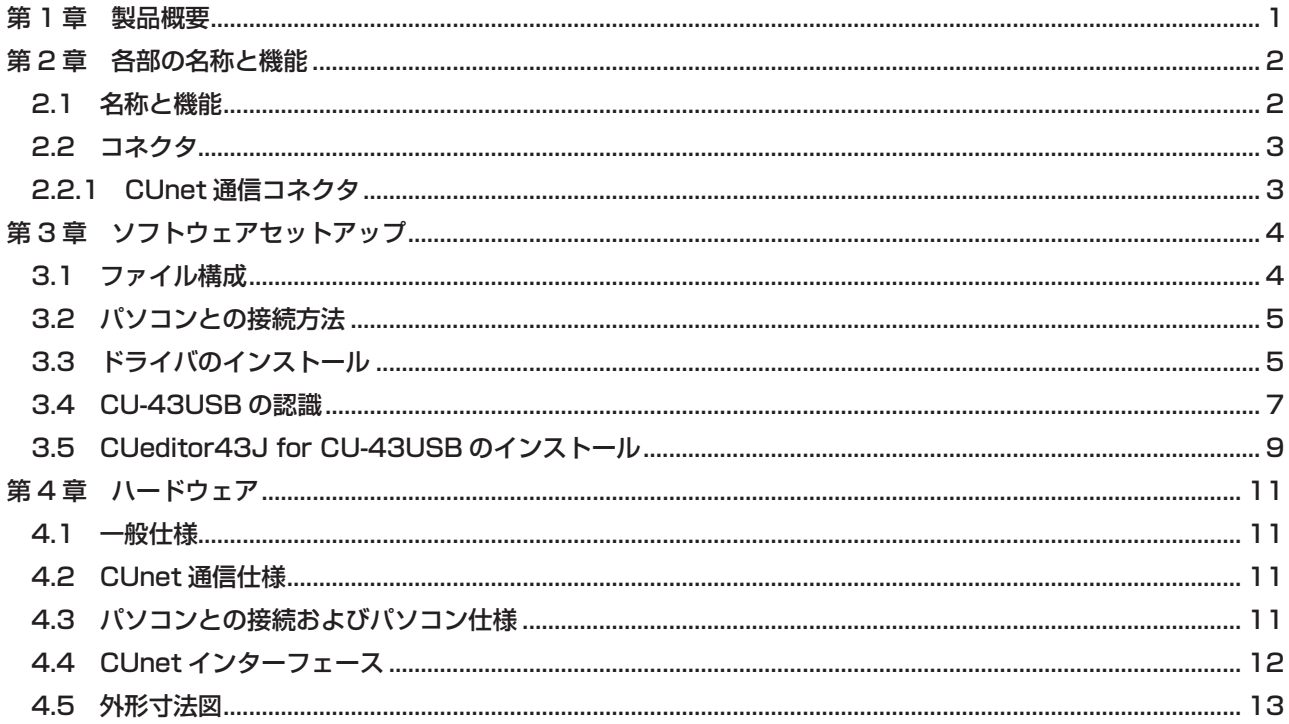

## 第 1 章 製品概要

本製品は、パソコンを CUnet ネットワークに接続するための製品です。

本製品は、ステップテクニカ社提供の Windows 用ライブラリと併せて利用する事により、MKY43 の機能を簡単に 利用することができ、CUnet システムを構築する際の評価、CUnet スレーブ開発時においてご利用いただくことがで きます。

本製品は USB のバスパワーで動作します。

## 第 2 章 各部の名称と機能

本章では、各部の名称と機能を説明します。

**2.1 名称と機能**

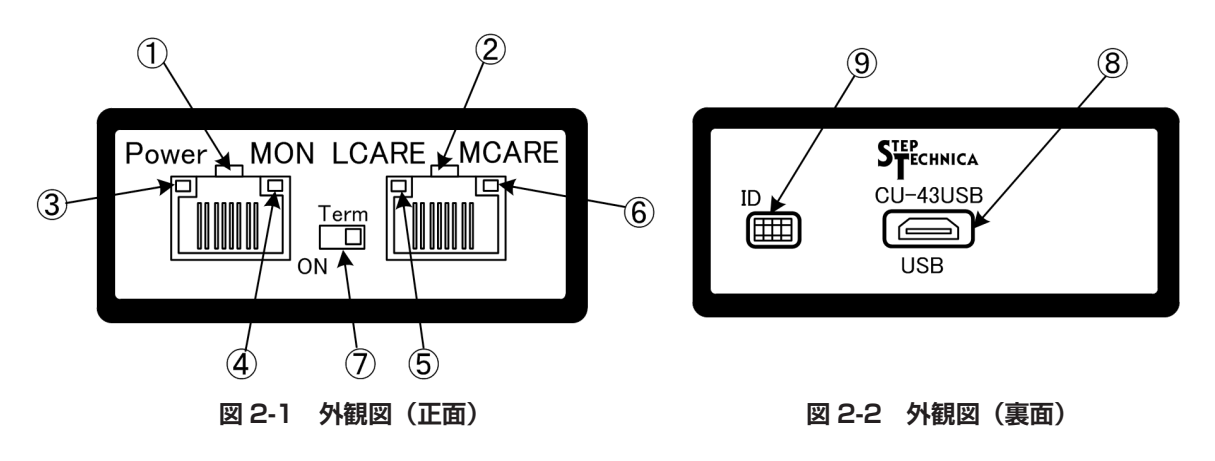

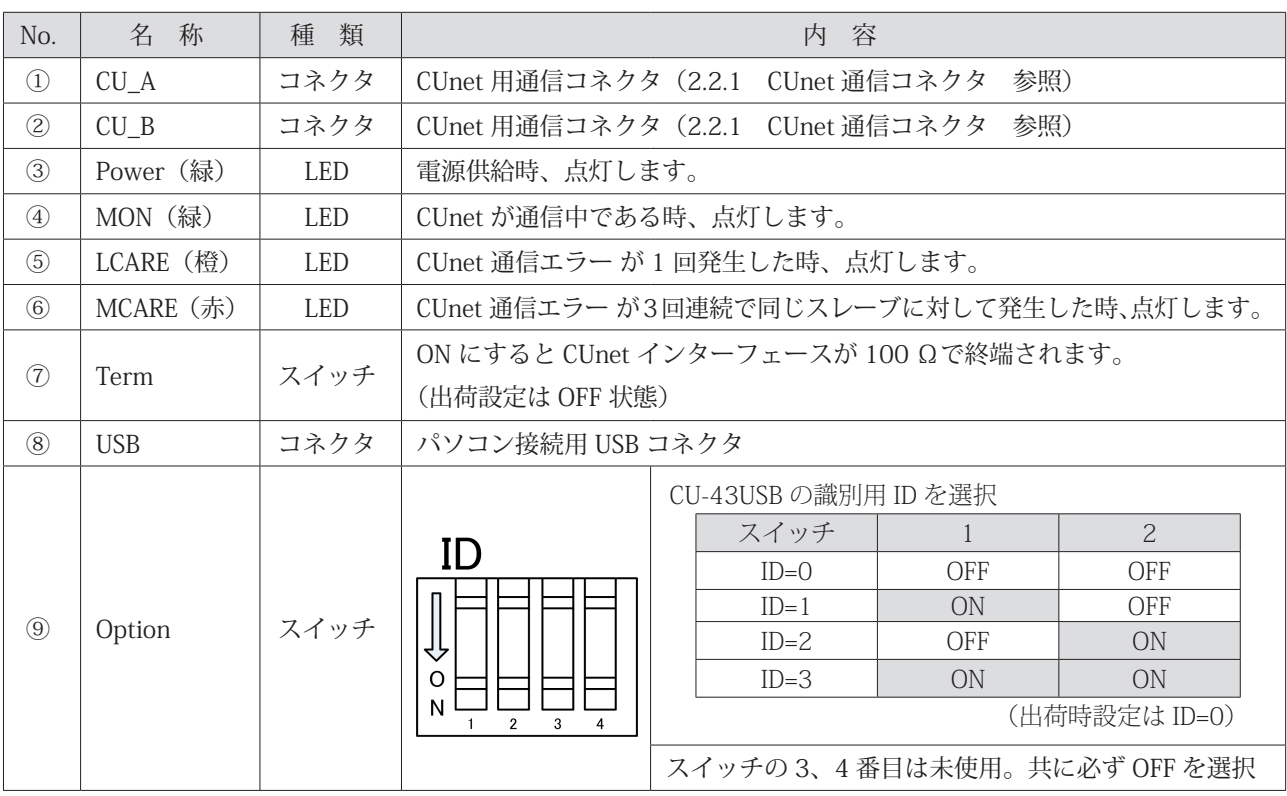

#### **表 2-1 各部名称と意味**

#### **2.2 コネクタ**

#### **2.2.1 CUnet 通信コネクタ**

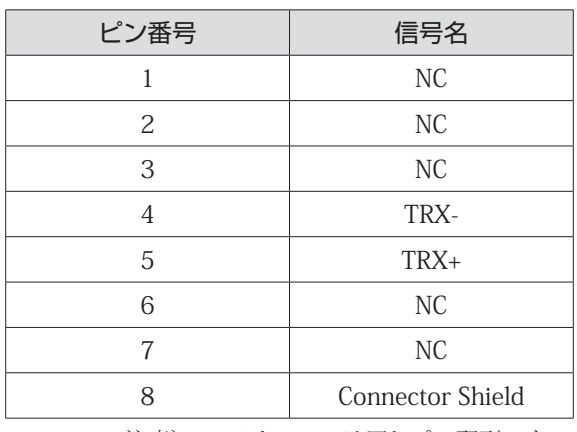

#### **表 2-2 CUnet 通信コネクタピン配列表**

注意)CU\_A と CU\_B は同じピン配列です。

注意: Term スイッチが ON の時には、本製品が終端になります。その場合、CU\_B コネクタにはケーブ ルを接続しないでください。CU\_A コネクタだけケーブルを接続してください。 本製品が終端ではない場合には、Term スイッチを OFF に設定し、CU\_A、CU\_B 共にコネクタを 接続してください。

### 第 3 章 ソフトウェアセットアップ

本章では、本製品を使用するために必要なソフトウェアのセットアップについて説明します。 事前に弊社ホームページの「ダウンロード」より、CU-43USB 用の「セットアップディクス」をダウンロードしてく ださい。

URL: https://www.steptechnica.com/jp/download/index.html

「セットアップディスク」内のソフトウェアは、次の OS に対応しています。

- ・Windows 10 (64bit/32bit)
- ・Windows 8.1 (64bit/32bit)
- ・Windows 8 (64bit/32bit)
- ・Windows 7 (64bit/32bit)

#### **3.1 ファイル構成**

「セットアップディスク」のファイル構成を記します。

CU-43USB\_V100

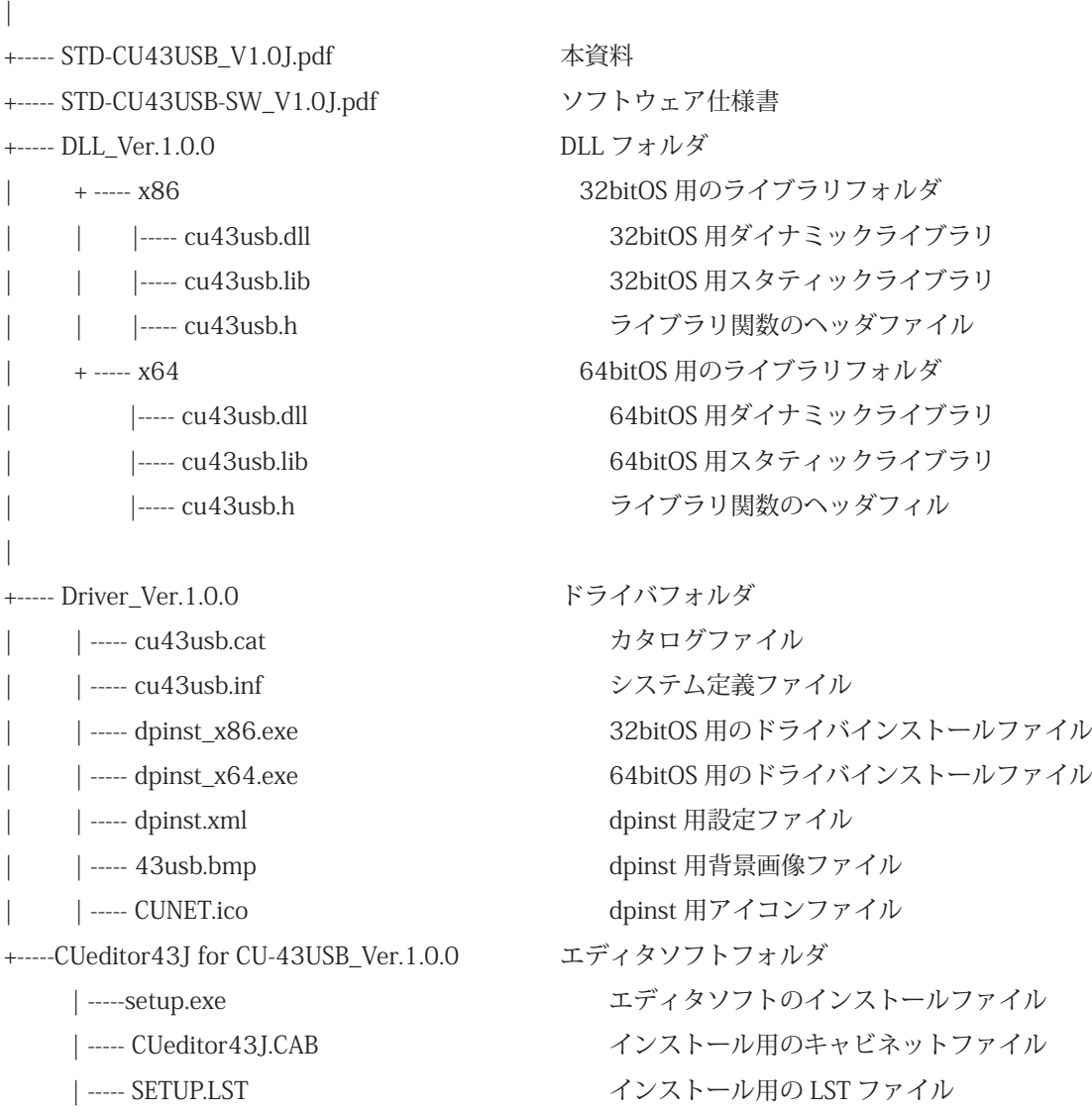

#### **3.2 パソコンとの接続方法**

パソコンと CU-43USB を MicroUSB ケーブルで接続してください。

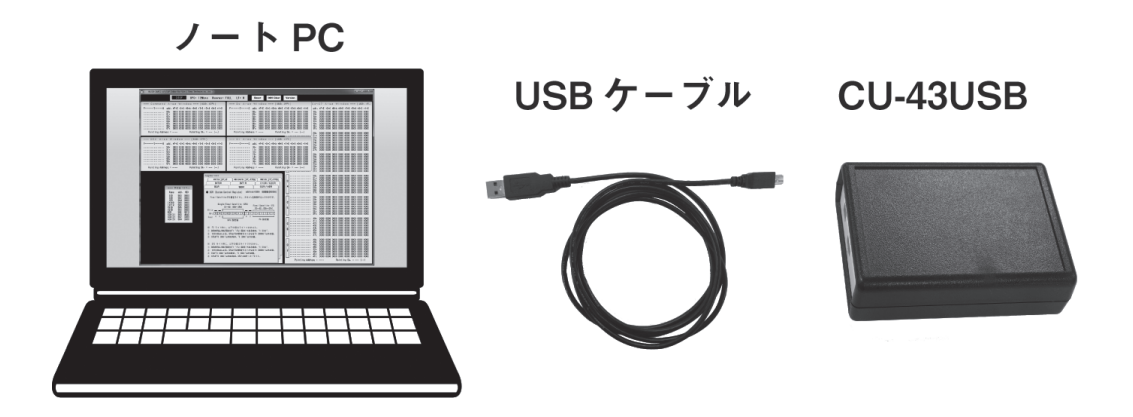

#### **3.3 ドライバのインストール**

ドライバのインストール手順を説明します。 本書では、64bit 環境の Windows7 にドライバをインストールする方法について説明します。

① パソコンの電源を入れ、Windows を起動し、管理者アカウント(Administrator など)でログインしてください。

② 「Driver\_Ver.1.0.0\dpinst\_x64.exe」を選択、実行します。

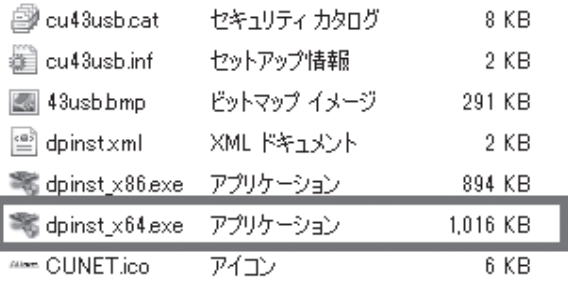

③ ユーザーアカウント制御のダイアログが表示されますので「はい(Y)」を選択します。

④ ドライバのインストール画面が表示されますので「次へ(N)」を選択してください。

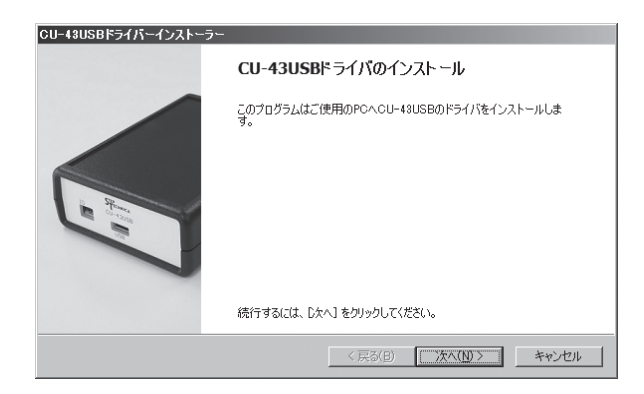

⑤ Windows セキュリティのダイアログが表示されますので「インストール(I)」を選択してください。

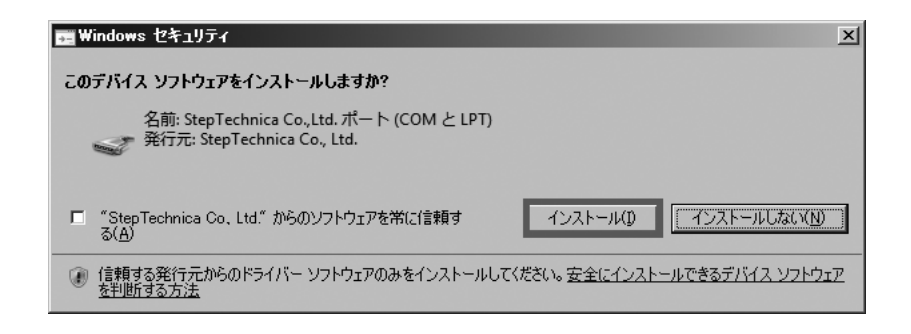

⑥ 次の画面が表示されましたら「完了」を選択してください。

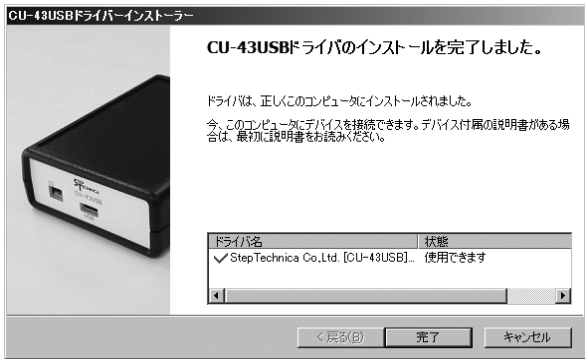

#### CU-43USB 製品説明書

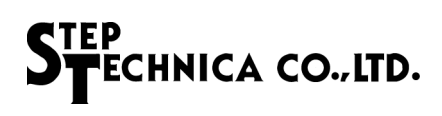

#### **3.4 CU-43USB の認識**

「デバイスマネージャー」を起動し「CU-43USB」が認識されていることを確認します。 ご使用する環境によりデバイスマネージャーの起動方法が違います。

● Windows8/8.1 の場合

① 「Windows」キーを押しながら [X] キーを押し「デバイスマネージャー (M)」をクリックします。

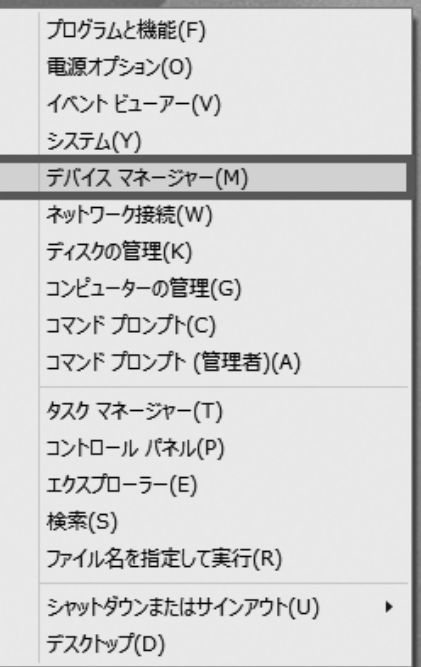

② デバイスマネージャーが表示されます。ここで「ポート(COM と LPT)」をダブルクリックするとリストが表示さ れます。リスト内に「CU-43USB」があることを確認します。

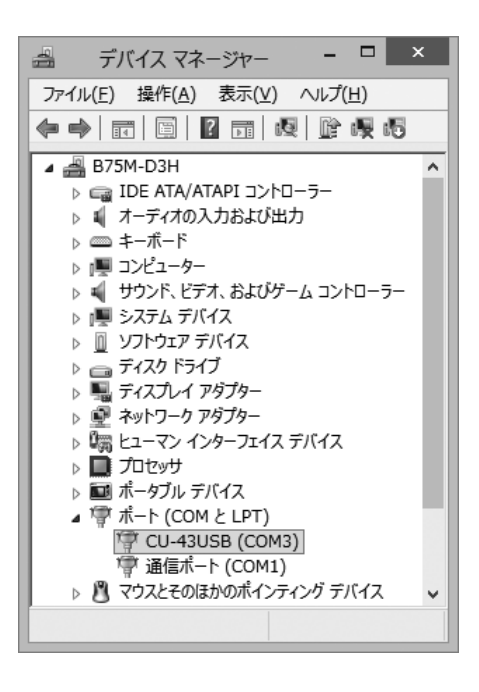

#### ● Windows7 の場合

① 「コントロールパネル」から「デバイスマネージャー」を開きます。

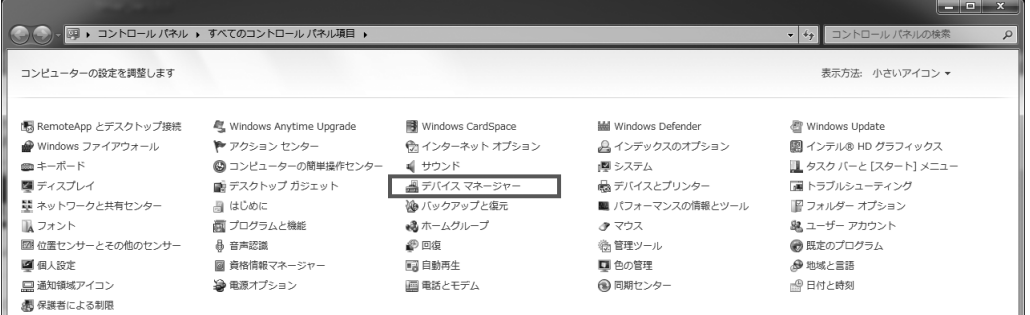

② デバイスマネージャーが表示されます。ここで「ポート (COM と LPT)」をダブルクリックするとリストが表示さ れます。リスト内に「CU-43USB」があることを確認します。

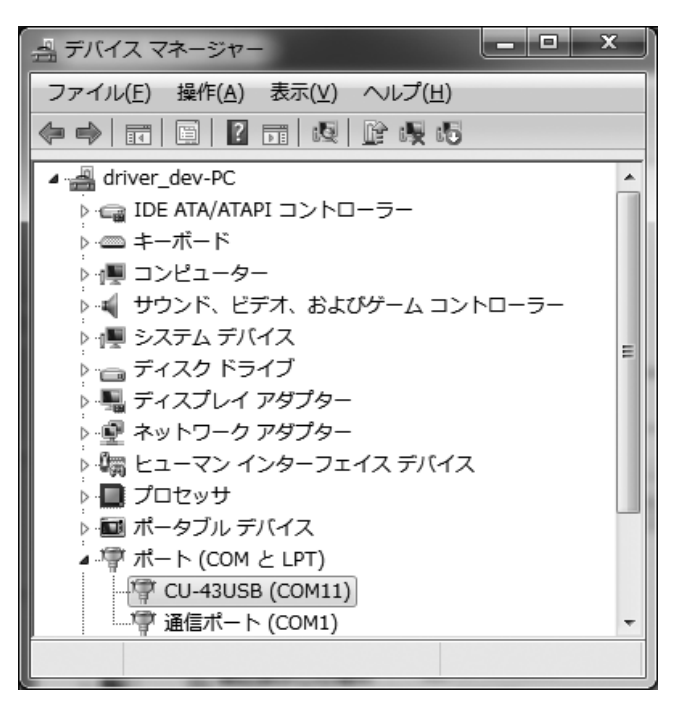

#### **3.5 CUeditor43J for CU-43USB のインストール**

CU-43USB 用の GUI サポートツールのインストール方法について説明をします。

① 「CUeditor43J for CU-43USB\_Ver.1.0.0\setup.exe」を実行します。

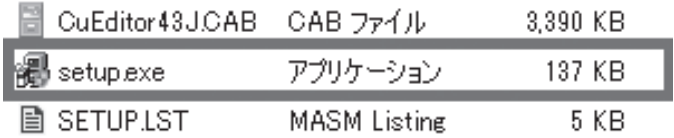

② ユーザーアカウント制御のダイアログが表示されますので、「はい (Y)」を選択してください。

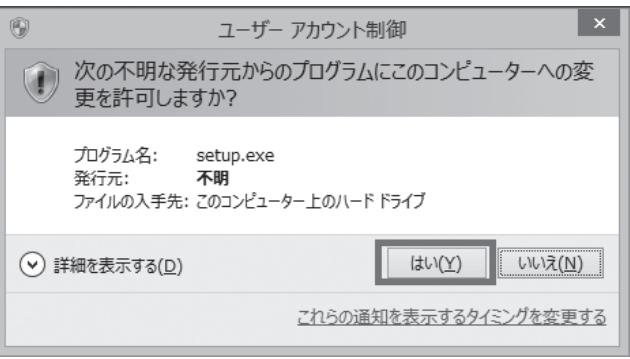

③ CUeditor43J for CU-43USB セットアップのダイアログが表示されますので、「OK」を選択してください。

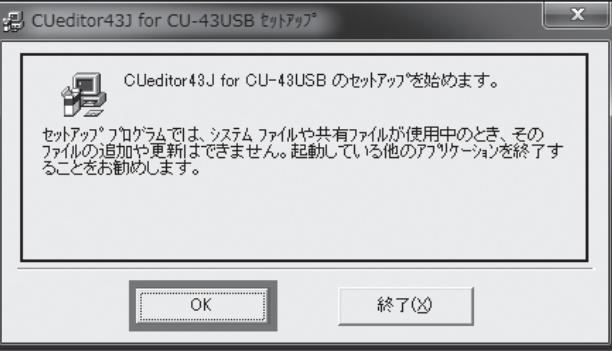

④ CUeditor43J for CU-43USB のインストール先を指定します。

インストール先を変更したい場合は、「ディレクトリ変更 (C)」クリックしてください。 赤四角のボタンをクリックすることによりインストール作業が開始されます。

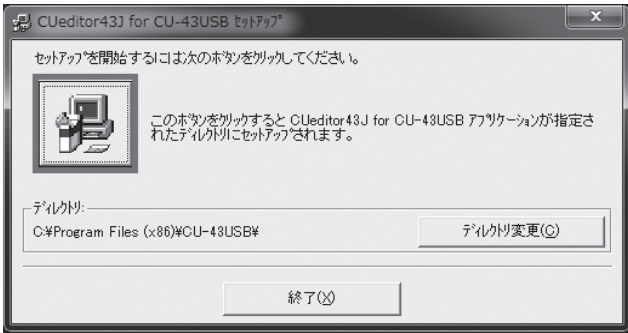

⑤ CUeditor43J for CU-43USB - プログラムグループの選択のダイアログが表示されますので、「継続 (C)」を選択して ください。

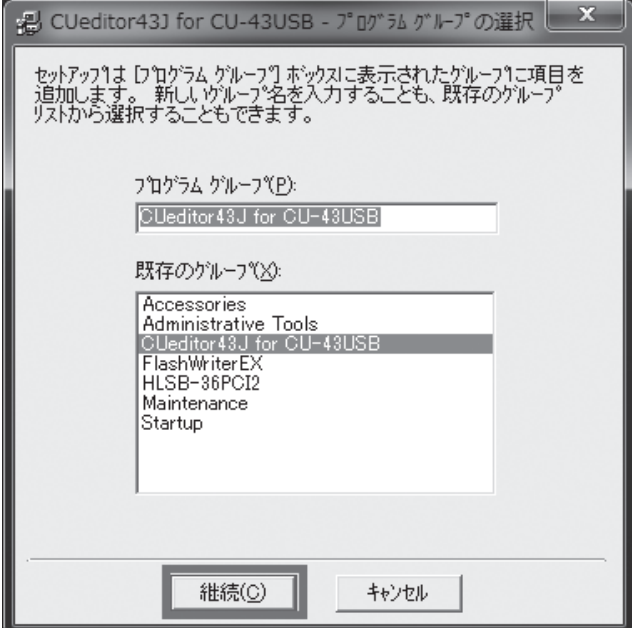

⑥ 下図のようにセットアップが完了したら「OK」ボタンを押し、インストール作業を終了します。

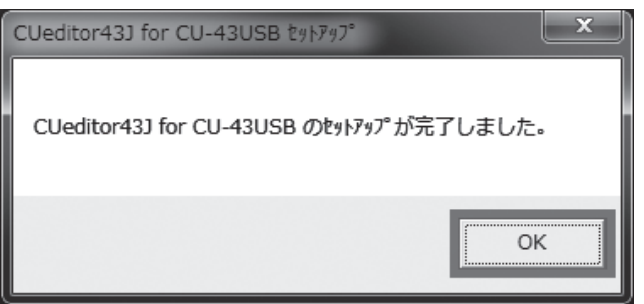

## 第4章 ハードウェア

#### **4.1 一般仕様**

**表 4-1 一般仕様**

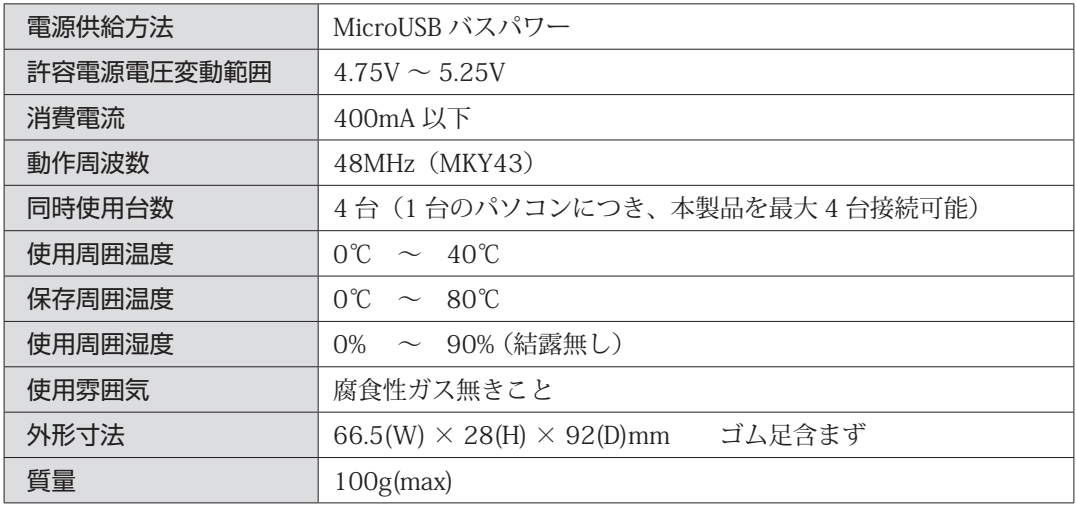

#### **4.2 CUnet 通信仕様**

#### **表 4-2 CUnet 通信仕様**

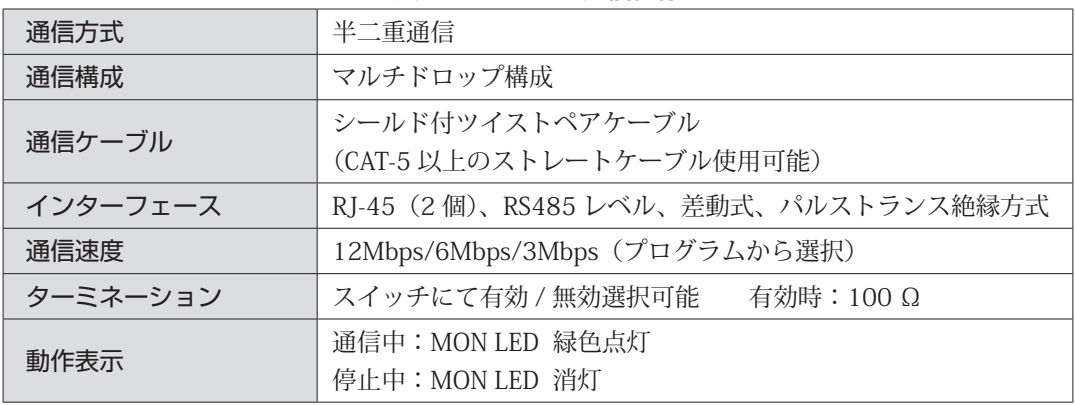

#### **4.3 パソコンとの接続およびパソコン仕様**

**表 4-3 パソコンとの接続及びパソコン仕様**

| USB バス仕様     | USB2.0 / 1.1                                                                                             |
|--------------|----------------------------------------------------------------------------------------------------|
| USB インターフェース | $MicroUSB*1$                                                                                             |
| 対応 OS        | Windows 10 (64bit/32bit)<br>Windows8.1 (64bit/32bit)<br>Windows8 (64bit/32bit)<br>Windows7 (64bit/32bit) |
| 付属品          | USBケーブル                                                                                                  |
| 提供ソフトウェア     | Windows ドライバ<br>ライブラリ<br>CUeditor43.J                                                                    |

※ 1 USB ハブを使用した接続は、動作保証できません

![](_page_16_Picture_1.jpeg)

**4.4 CUnet インターフェース**

![](_page_16_Figure_3.jpeg)

**図 4-1 CUnet 接続図**

![](_page_17_Picture_1.jpeg)

#### **4.5 外形寸法図**

![](_page_17_Figure_3.jpeg)

**図 4-2 外形寸法図**

#### ご注意

- 1. 本書に記載された内容は、将来予告なしに変更する場合があります。 本製品をご使用になる際には、本書が最新の版数であるかをご確認ください。
- 2. 本書において記載されている説明や回路例などの技術情報は、お客様が用途に応じて本製品を適 切にご利用いただくための参考資料です。 実際に本製品をご使用になる際には、基板上における本製品の周辺回路条件や環境を考慮の上、 お客様の責任においてシステム全体を十分に評価し、お客様の目的に適合するようシステムを設 計してください。 当社は、お客様のシステムと本製品との適合可否に対する責任を負いません。
- 3. 本書に記載された情報、製品及び回路などの使用に起因する損害または特許権その他権利の侵害 に関して、当社は一切その責任を負いません。
- 4. 本製品及び、本書の情報や回路などをご使用になる際、当社は第三者の工業所有権、知的所有権 及びその他権利に対する保証または実施権を許諾致しません。
- 5. 本製品は、人命に関わる装置用としては開発されておりません。人命に関わる用途への採用をご 検討の際は、当社までご相談ください。
- 6. 本書の一部または全部を、当社に無断で転載及び複製することを禁じます。

■開発・製造 株式会社ステップテクニカ 〒 358-0011 埼玉県入間市下藤沢 757-3 TEL: 04-2964-8804 https://www.steptechnica.com/ info@steptechnica.com

### CUnet (MKY43) 搭載 USB ユニット CU-43USB 製品説明書

ドキュメント No.:STD-CU43USB\_V1.1J 発行年月日:2020 年 4 月